大西静麿(平成 27 年 7 月 5 日)

- 1、WORD を起動する
- 2、ページレイアウト
- 3、原稿用紙設定
	- ①スタイル マス目付き原稿用紙に設定
	- ②文字数 X 行数を20X20に設定
	- ③罫線の色を緑に設定
	- ④用紙サイズを A4 印刷の向きを縦
	- ⑤OK

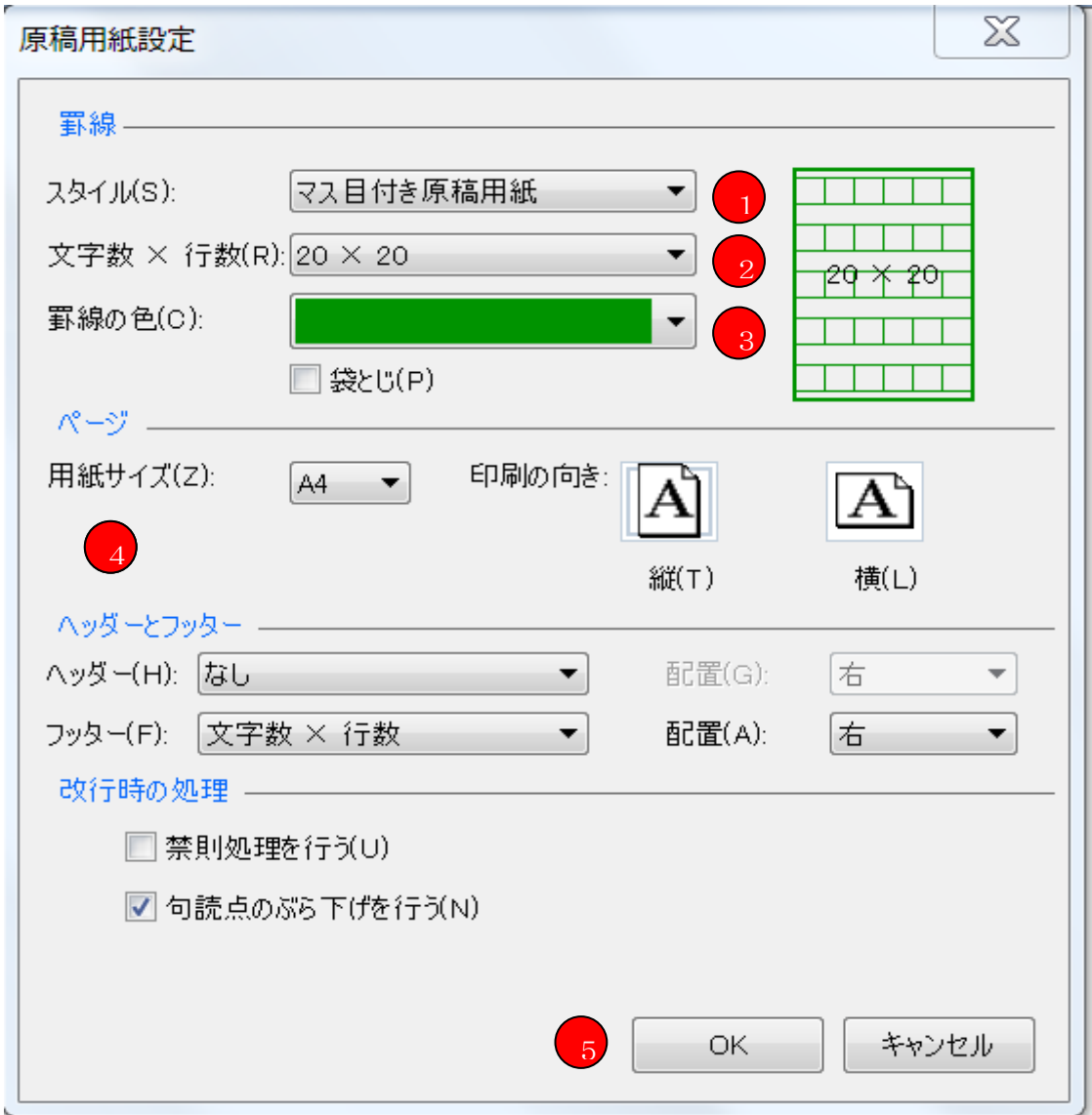